# **6.3 Détramage\* d'un document**

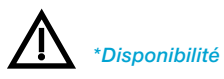

*…Versions Studio : offrent l'ensemble des nouvelles fonctions, y compris les deux fonctions entièrement automatiques. Dans les dernières versions Studio de SilverFast, la boîte de dialogue est entièrement dimensionnable.*

*Versions …Ai-, …DC Pro-, …HDR : offrent la boîte de dialogue Détramage complète avec les miniatures, la sélection cible manuelle et la détection de trame automatique. Les fonctions entièrement automatiques ne sont pas contenues.*

*…Versions SE Plus : offrent la boîte de dialogue Détramage sans les miniatures, mais avec la saisie manuelle de la linéature et avec les deux options de détramage automatique. Dans les dernières versions Plus de SilverFast, la boîte de dialogue est entièrement dimensionnable.*

*\*Versions SE : offrent la nouvelle fonction de détramage, la boîte de dialogue Détramage sans les miniatures, mais avec la saisie manuelle de la linéature. Les fonctions entièrement automatiques ne sont pas contenues.*

*SilverFast\** offre à partir de la version 6.4.2r4 un détramage entièrement nouveau pour supprimer le point de trame de documents imprimés.

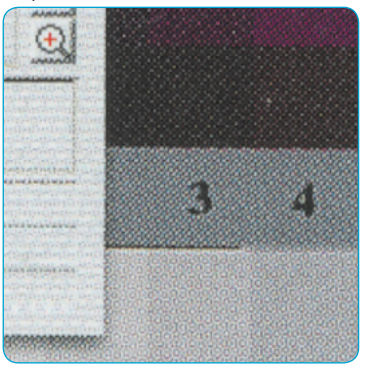

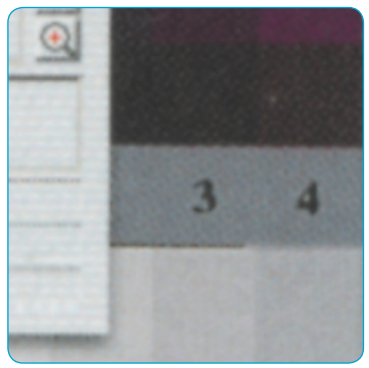

#### *Extrait d'un journal, agrandi à 300 %*

*A gauche : scan normal sans détramage. Le moiré de l'impression est bien visible. A droite : Scan avec détramage Le moiré a été entièrement supprimé.*

## **Réglage sur la trame du document\***

Pour activer le détramage dans *SilverFast*, sélectionnez l'une\* des options\* du menu Filtres sur la palette « Cadre » :

- Détramage automatique
- Détramage automatique intensif
- Détramage
- Masquage flou & Détramage

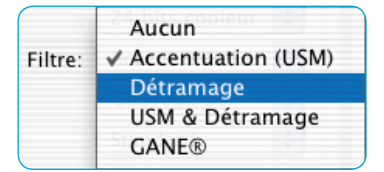

Le nouveau détramage dans *SilverFast* est capable de reconnaître automatiquement la trame du document à numériser.

« Auto-détramage » et « Auto-détramage intensif » sont des fonctions entièrement automatiques et sont directement accessibles sans boîte de dialogue. Lors de la sélection de « Détramage » ou de « Masquage flou & Détramage », une boîte de dialogue apparaît. Des paramètres peuvent y être ensuite définis.

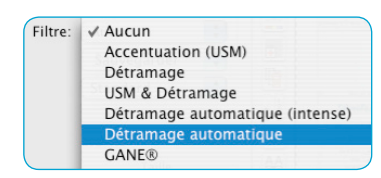

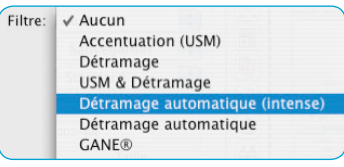

## **Détramage automatique**

Cette fonction démarre un détramage entièrement automatique du document à numériser. Aucune boîte de dialogue n'apparaît ici, aucun paramètre n'est nécessaire. L'auto-détramage est recommandé pour les trames moyennes et fines.

Le résultat n'est visible qu'après le scan final et pas dans la grande fenêtre de prévisualisation de *SilverFast*.

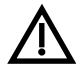

Assurez-vous que le document à détramer contient assez d'éléments d'image et n'est pas seulement constitué de textes et de graphiques de couleur pure.

## **Auto-détramage intensif**

L' « auto-détramage intensif » fonctionne exactement comme l' « auto-détramage » à la différence près qu'il utilise un algorithme de calcul spécial. Cette fonction est particulièrement recommandée pour les linéatures plus grossières et faibles. Le détramage intensif a besoin de beaucoup plus de ressources système et dure un peu plus longtemps.

Le résultat n'est visible qu'après le scan final et pas dans la grande fenêtre de prévisualisation de *SilverFast*.

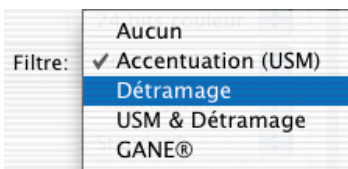

## **Détramage**

Cette boîte de dialogue permet un détramage automatique et manuel. Pour apprécier la qualité du détramage, les images « avant / après » peuvent être consultées en haut de la boîte de dialogue. Un affichage de 100 % librement définissable du document à détramer y est visible.

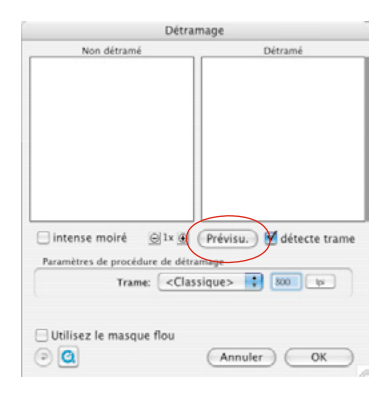

Pour générer les miniatures, cliquez sur « Aperçu » dans la boîte de dialogue. La souris se transforme en un carré qui permet de cliquer sur une zone de l'image de luminosité moyenne si possible homogène. Une numérisation démarre aussitôt.

La linéature du document à numériser est reconnue automatiquement par le champ de saisie « Reconnaître trame » déjà activée par défaut.

Le résultat du détramage apparaît après le premier scan dans le cadre « après » de la boîte de dialogue. En même temps, sous « Paramètres de détramage » apparaît la linéature reconnue sous forme numérique.

Un message d'erreur apparaît si vous cliquez sur une zone d'image ne contenant pas d'informations suffisantes. Sélectionnez alors une portion d'image de même forme.

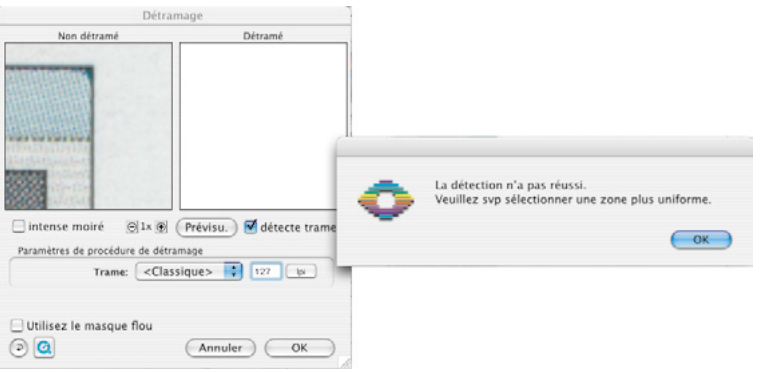

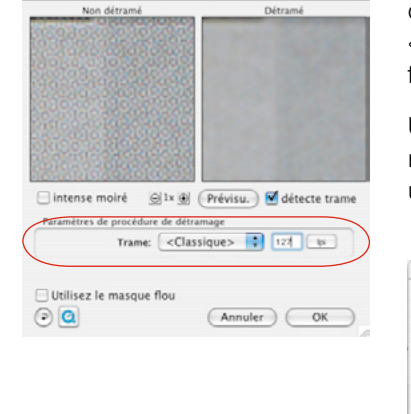

Détramage

Si vous êtes satisfait du résultat, fermez la boîte de dialogue en cliquant sur « OK ».

Si des artéfacts sont visibles dans l'image « après », vous avez la possibilité de spécifier une autre linéature. Alternativement, vous pouvez aussi cocher la case « Moiré intense ». C'est une fonction utile pour les trames grossières avec des petites linéatures. Une fois les valeurs modifiées, l'image « après » est générée immédiatement. Le détramage intensif a besoin de beaucoup

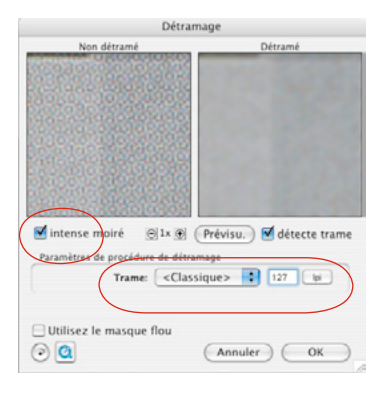

plus de ressources système et dure un peu plus longtemps.

#### *Attention !*

*Dans les dernières versions Studio et Plus de SilverFast, la boîte de dialogue est entièrement dimensionnable.*

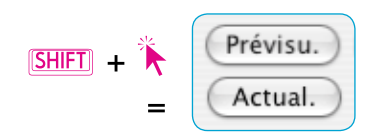

L'effet du détramage ne peut malheureusement pas être simulé dans la grande fenêtre de prévisualisation de *SilverFast* en raison de la faible résolution d'écran. Une fois le scan final démarré, les paramètres de détramage sont pris en compte dans le scan. Il est toutefois possible d'avoir un meilleur aperçu de la qualité du détramage déjà avant le scan final. La boîte de dialogue peut être agrandie ! Il suffit de la déployer en tirant sur le coin inférieur gauche. En maintenant la touche Maj enfoncée, un clic sur le bouton « Actualiser » actualise les images de prévisualisation et on obtient une portion d'image nettement plus grande.

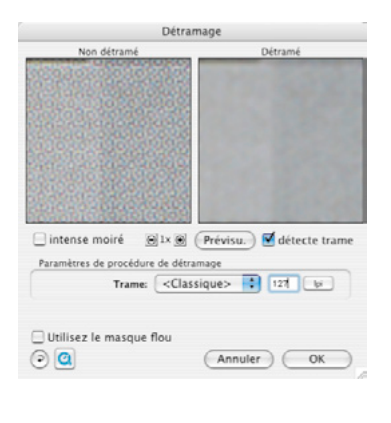

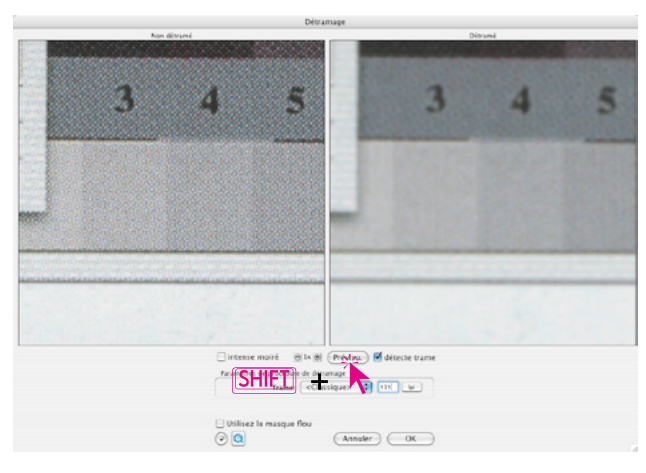

## **Fonctions additionnelles dans** *SilverFast …Studio*

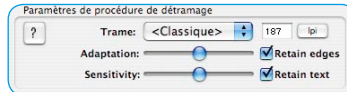

Les versions *Studio* de *SilverFast* offrent deux fonctions additionnelles permettant d'améliorer nettement le détramage :

### **Conserver les contours**

Cette case permet d'activer un autre algorithme de calcul plus complexe pour le détramage. Sa fonction consiste à conserver les transitions de contours dans les images. On obtient donc des contours plus nets dans les images.

Le filtre fait en sorte que le détramage se répercute entièrement sur les zones d'image planes et homogènes et que l'apparition d'artéfacts éventuels y est évitée. En même temps, les contours et transitions riches en détails sont détramés plus faiblement et restent donc plus clairs et plus nets.

Le curseur de réglage « Adaptation » permet d'adapter l'intensité de l'effet à l'image : en haut plus faible, à droite plus intense. L'aperçu n'est pas disponible en temps réel.

## **Conserver le texte**

Cette fonction n'est activable qu'avec la fonction « Conserver le texte » !

Elle permet d'extraire du détramage le texte imprimé noir sur blanc et de le laisser nettement plus net. Le texte noir sur un fond blanc est pratiquement inaffecté par le détramage et se détache clairement du fond blanc.

Le curseur « Sensibilité » permet de régler le seuil. Dans la plupart des cas, il est conseillé de laisser le curseur au centre. Si le texte n'est pas ou difficilement reconnu, le curseur de réglage peut être décalé vers la gauche. Si des éléments d'image sont pris par mégarde pour du texte, il est conseillé alors de décaler le curseur vers la droite.

L'aperçu n'est pas disponible en temps réel.

Conseil : L'utilisation du réglage automatique de l'image et du curseur pour la supression de dominante améliore la reconnaissance des textes !

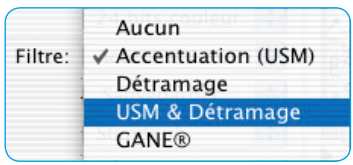

# **Masquage flou & Détramage (Détramage avec masquage flou)**

Si les documents importés sont seulement détramés, ils apparaissent dans le programme de traitement d'image souvent très plastiques et donnent une apparence très floue. Pour prévenir cela, il est possible d'activer en plus le masquage flou pour le détramage.

Pour cela, le détramage peut être démarré dans le menu Filtres via la fonction « Masquage flou & Détramage ». Ou, au cas où le boîte de dialogue Détramage a été ouverte, il est possible d'activer en plus le masquage flou en cochant la case « Masquage flou utilisé ».

Dans la boîte de dialogue se prolongeant, tous les paramètres peuvent être appliqués comme dans le masquage flou normal. Il est possible aussi de basculer entre le mode Standard et le mode Expert.

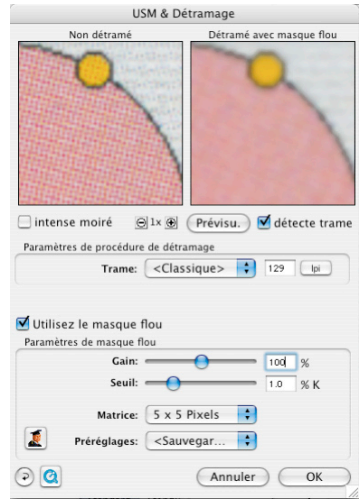